## Отображение прогресса студентов на курсе

- 1. Чтобы включить графическое отображение прогресса студентов на курсе нажмите на кнопку в подвом в правом в правом верхнем углу экрана.
- 2. Слева появится плашка "Добавить блок", нажмите "Добавить..."

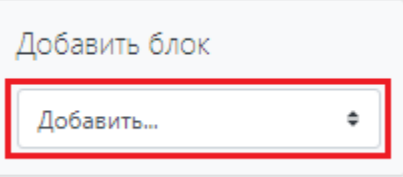

3. В списке найдите и нажмите на "Прогресс завершения элементов курса".

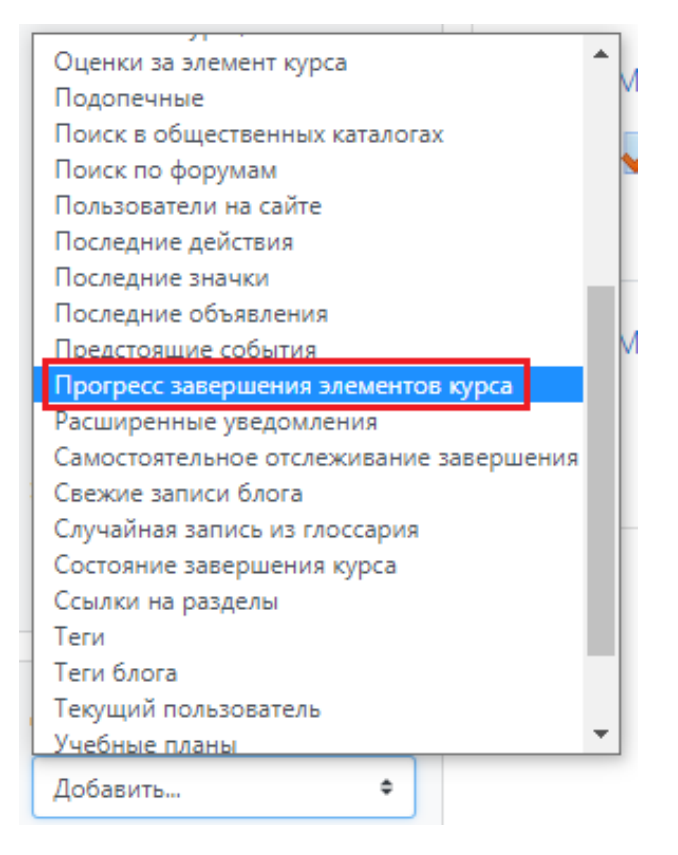

4. После этого на странице курса появится блок, показывающий прогресс завершения элементов курса.

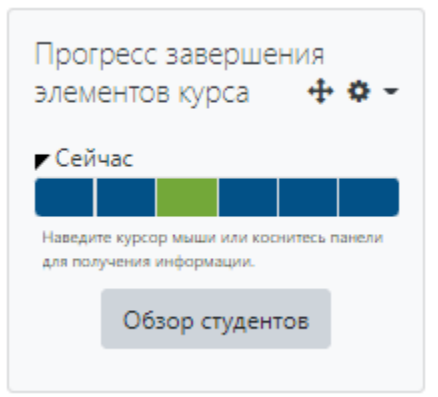

Режим редактирования

Обзор студентов

 5. Чтобы посмотреть прогресс каждого студента отдельно нажмите . После этого откроется страница с подробным прогрессом студентов по каждому элементу курса.

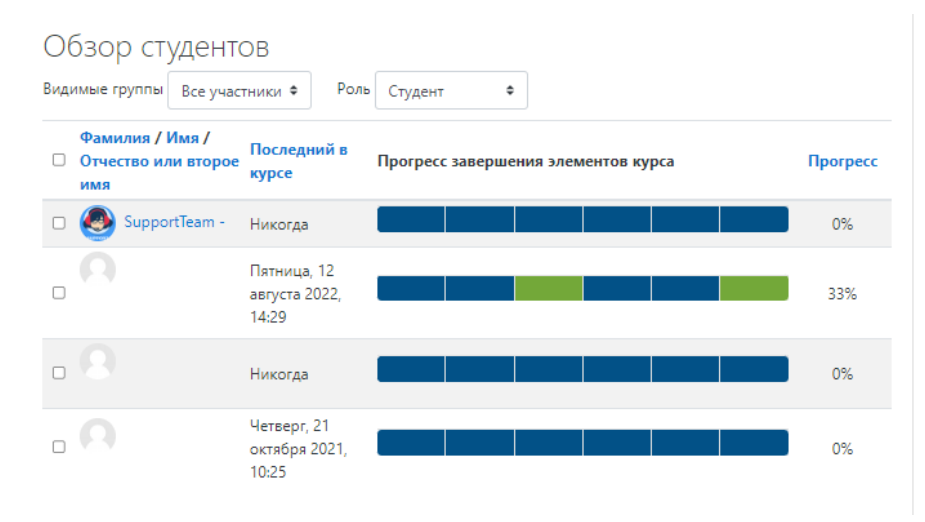

6. Наведите курсор на какой-либо элемент прогресса и ниже отобразится, какой именно элемент студент выполнил, а какой еще нет.

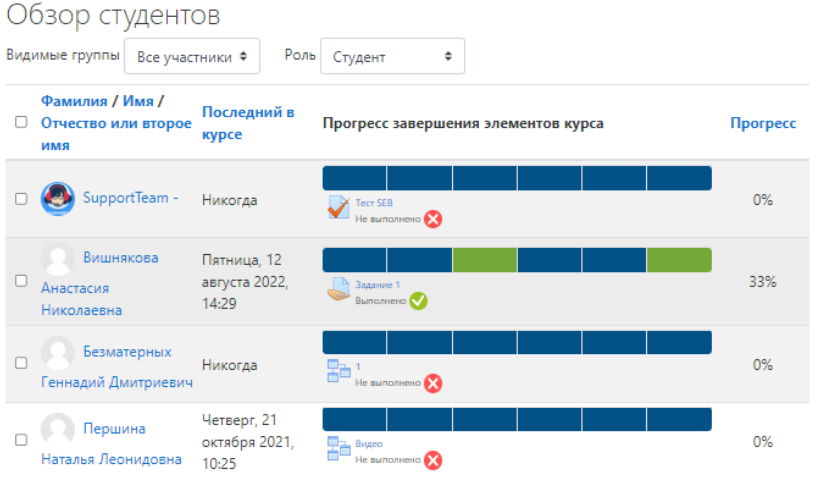